### 日立ダイアグノスティックツール HDM-350 ユーザー様

日立 Astemo アフターマーケットジャパン株式会社

### HDM-350 ソフトのバージョンアップのご案内

記

拝啓 貴社ますますご盛栄のこととお喜び申し上げます。平素は格別のお引き立てを賜り、厚く御礼申し上げます。 診断ソフトをバージョンアップしましたので、下記の通りご案内申し上げます。

敬具

#### 1.バージョンアップ内容

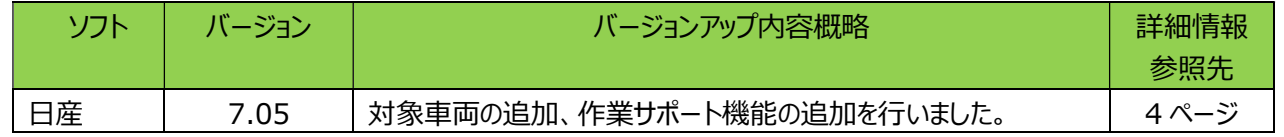

#### 2. バージョンアップ手順

2 ぺージ目からの手順をご参照のうえ、バージョンアップを行ってください。

3.リリース時期

2023 年 9 月 13 日 19 時から、お手元の HDM-350 のバージョンアップを行うことが可能です。

以上

# HDM-350 ソフト・バージョンアップ手順(Win.10 での場合)

本手順を実行いただくと、すべてのソフトが最新版にアップデートされます。個別の診断ソフトごとにこの手順を行う必要は ありません。

1.本体キットに同梱の USB ケーブル(Type C)を使用して、HDM-350 本体とパソコンを接続してください。

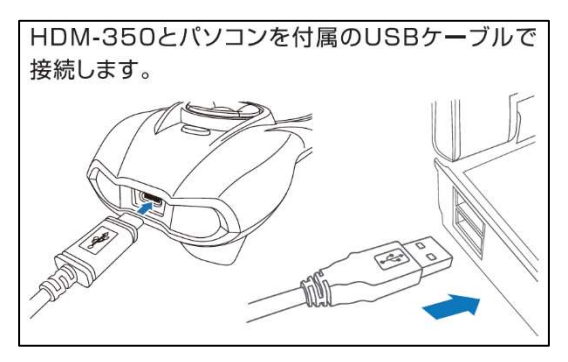

2.自動再生により PC の画面に「HDM-350」のフォルダーが表示されます。フォルダー内の「HDM-350.exe」をクリック してバージョンアップツールを起動してください。

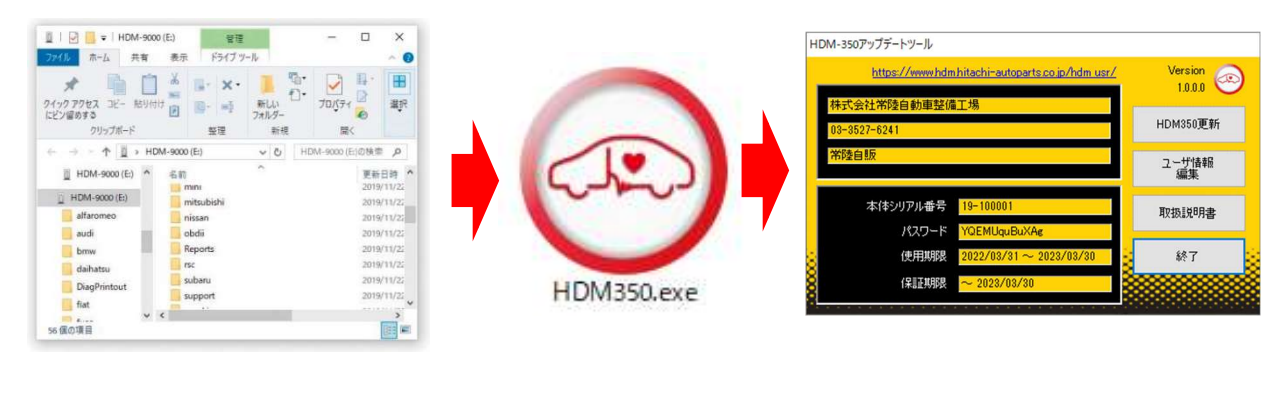

自動再生が実行されない場合は次ページの操作方法を参照ください

3.バージョンアップツールの「HDM-350 更新」をクリックしてください。最新の診断ソフトがダウンロードされます。 ダウンロードが完了したら、「診断ソフト更新画面」の下部の「閉じる」をクリックしてください。

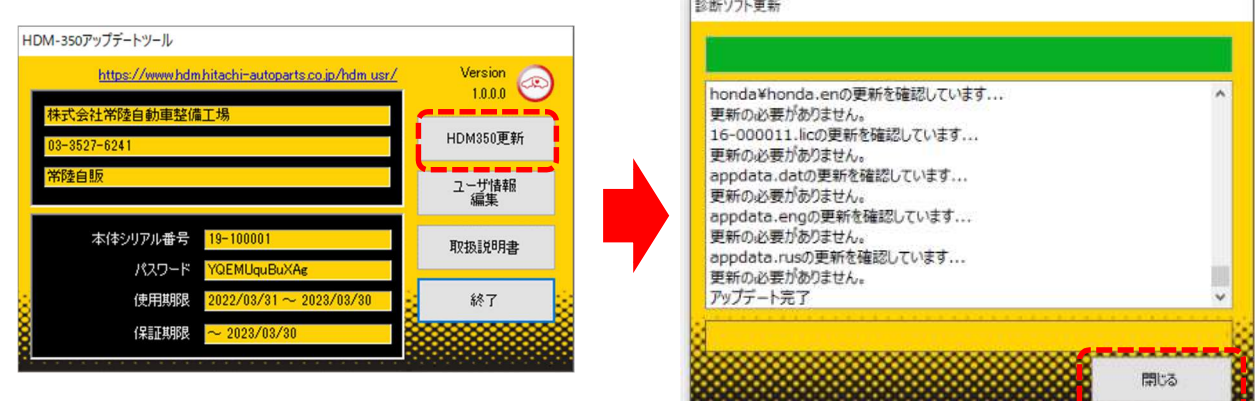

4.パソコンのタスクバーに表示されている USB のアイコンをクリックして「ハードウェアの安全な取り外し」を実行し、 HDM-350 をパソコンから取り外してください。

以上

# 自動再生が実行されない場合

パソコンによっては、ウイルスソフトが自動的に実行されるのを防止するため、USB メモリなどが接続された際の自動再生が 設定されていない場合があります。

自動再生が実行されない場合は、以下の手順で HDM-350 インターフェースボックス内部の「HDM-350.exe」を起動して ください。

【手順 1】

パソコンの画面下部に表示されているタスクバーにある「エクスプローラ」をクリックしてください。

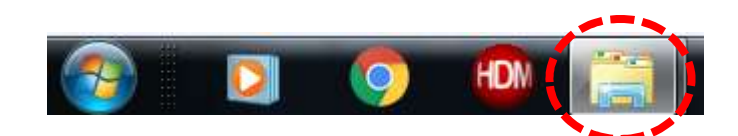

【手順 2】

「エクスプローラ」が起動します。画面の左側にある「コンピューター」に「HDM-350」が表示されている場合は、「HDM-350」 をクリックしてください。

# HDM-350 (D:)

【手順 3】

HDM-350 フォルダー内のファイルが表示されます。「HDM-350.exe」のアイコンをクリックしてバージョンアップツールを起動し て

ください。

# HDM-350 本体のパソコンからの取り外しについて

HDM-350 本体のパソコンからの取り外しは、本体内のファイル破損を防止するため、以下手順を行ってください。

① パソコン上の HDM-350 フォルダーを閉じてください。

② パソコンのタスクトレイの取り外しアイコンをクリックしてください。

③ 「JOBD2 SCAN TOOL の取り外し」をクリックしてください。(「Device の取り出し」表示される場合があります)

④ 「ハードウェアの取り外し」が表示されてから、HDM-350 本体をパソコンから取り外してください。

### 日立ダイアグノスティックツール HDM-350 ユーザー様

日立 Astemo アフターマーケットジャパン株式会社

### 日産ソフト・バージョンアップのご案内 (Ver.7.05)

記

拝啓 貴社ますますご盛栄のこととお喜び申し上げます。平素は格別のお引き立てを賜り、厚く御礼申し上げます。 日産ソフトをバージョンアップしましたので、下記の通りご案内申し上げます。

敬具

#### 1.EV/HEV、HV バッテリ、EV バッテリのデータモニタ追加

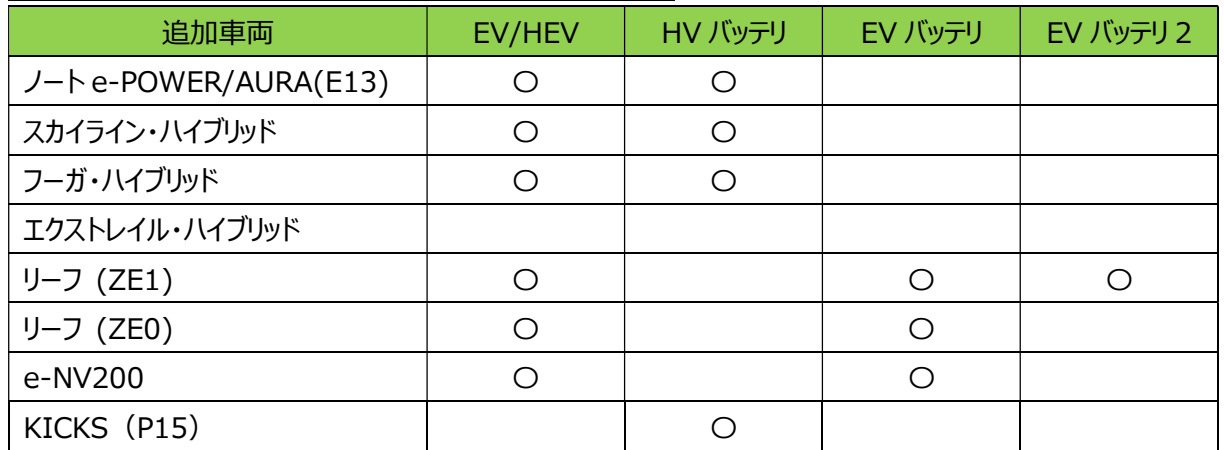

#### 2.車両別の診断機能追加

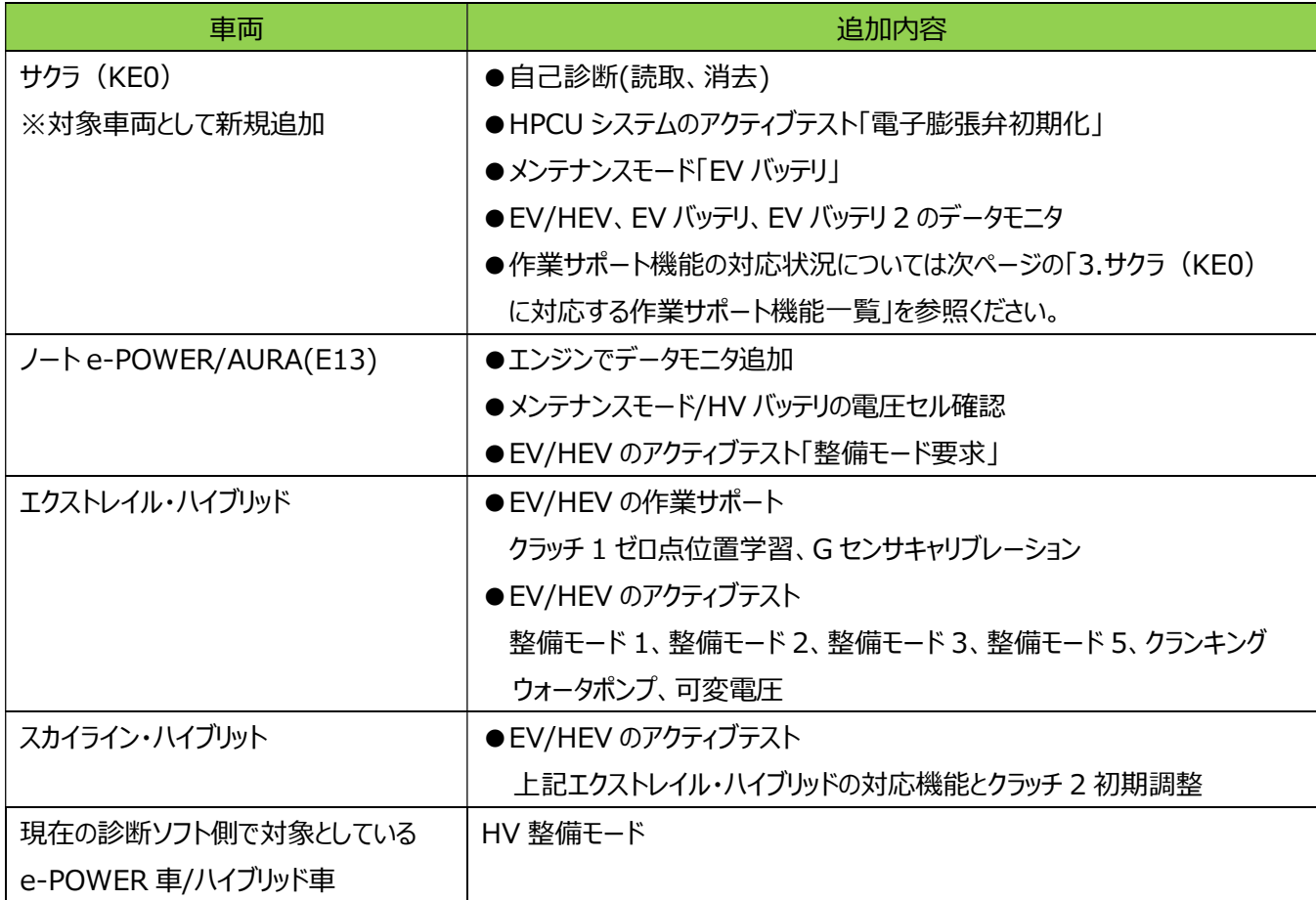

次ページに続く

#### 3.サクラ (KE0) に対応する作業サポート機能一覧

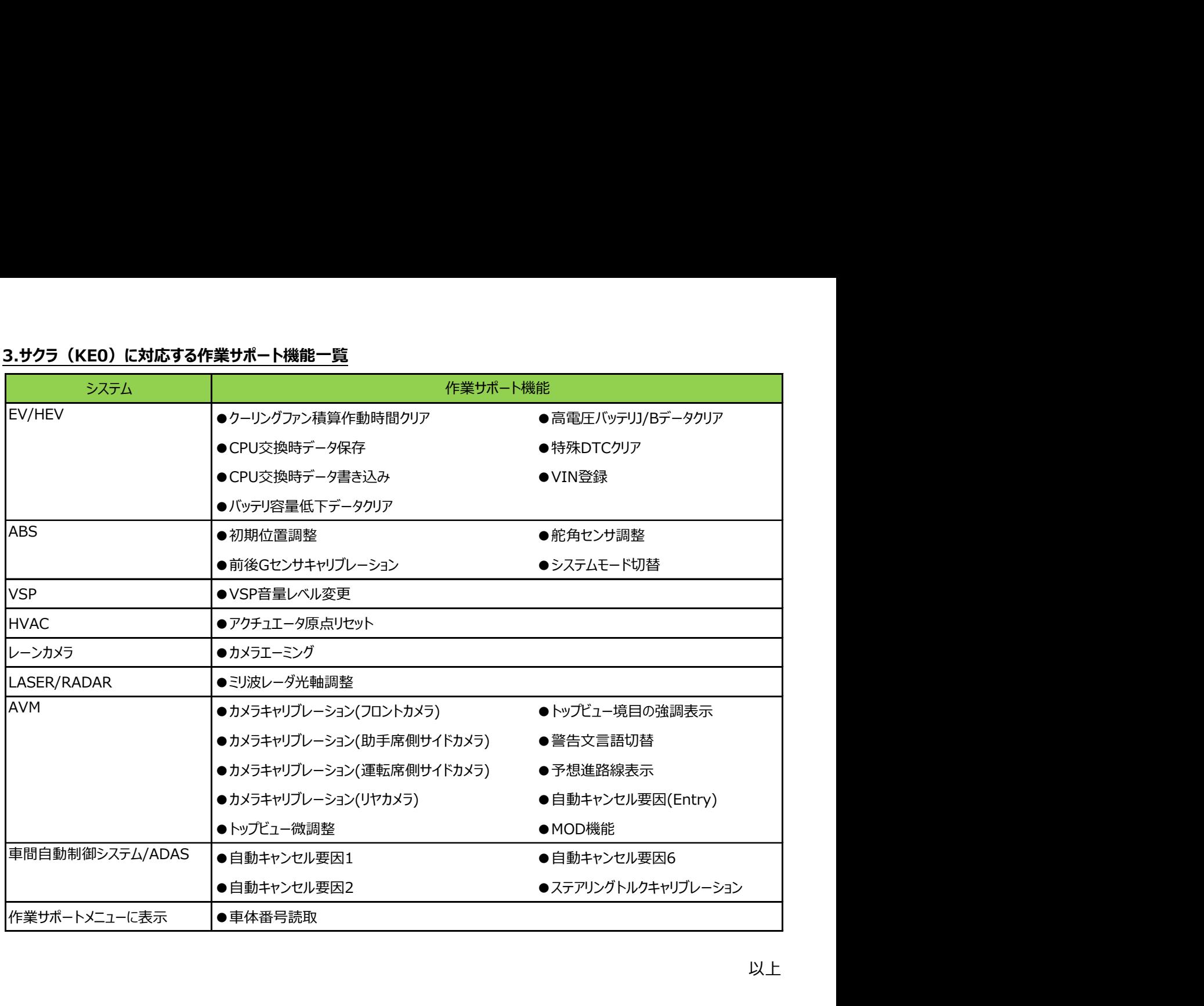

以上